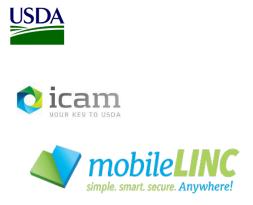

Office of the Chief Information Officer Identity, Credential, and Access Management Program (ICAM)

# MobileLinc Guide for Agency IT Support Sending a Push Notification

June 2023

### **Document Revision and History**

| VERSION NO. | DATE    | DESCRIPTION                              | AUTHOR/APPROVAL |
|-------------|---------|------------------------------------------|-----------------|
| 1.0         | 5/2019  | Initial Release                          | J.G.            |
| 1.0         | 5/2019  | Branding, 508 Compliant                  | G.R.            |
| 1.1         | 12/2019 | Updated screenshots for new website      | J.G.            |
| 1.1         | 01/2020 | Review, 508 Compliant                    | G.R.            |
| 1.2         | 01/2022 | Updated screenshots, Other user guidance | К.К.            |
| 1.3         | 05/2022 | Update Entrust App screenshots           | К.К.            |
| 1.4         | 06/2023 | Updated Alt Text and URLs                | C.S.            |

### **TABLE 1**: Document Revision and Version Information

### **Table of Contents**

| 1. | Inti | roduction                             |    |
|----|------|---------------------------------------|----|
|    | 1.0  | Document Purpose                      | 4  |
|    | 1.2  | Audience                              | 4  |
|    | 1.3  | Scope                                 | 4  |
|    | 1.4  | Terms & Definitions                   | 4  |
| 2. | Log  | ; into MobileLinc                     | 4  |
|    | 2.0  | Access the MobileLinc Admin Interface | 4  |
|    | 2.1  | Sending the Push Notification         | 5  |
| 3. | Sup  | pport1                                | 10 |

## **1. Introduction**

### **1.0 Document Purpose**

This document is a reference guide for using the MobileLinc admin role capabilities. This document provides detailed instructions for:

- Logging into the MobileLinc Admin interface
- Viewing the end user's MobileLinc credentials
- Sending a Push Notification to the user's MobileLinc credential(s)/ mobile device(s).

This document demonstrates how an IT Support Specialist can look up a user's record in IdentityGuard and send a push notification to the user's MobileLinc credential(s) on their mobile device(s). The purpose is to test that the MobileLinc service is working if the user has experienced issues. The root cause of the issue could be related to mobile device connectivity.

### **1.2 Audience**

This document is intended for Agency IT Support Specialists that provision and support USDA mobile devices for end users.

### 1.3 Scope

This document provides information on MobileLinc administrative role capabilities that are assigned to Agency IT Support Specialists. This document is not a comprehensive guide for all MobileLinc administrative functionality. This document should be used by those meeting the "Audience" description and is not intended for dissemination to end-users.

### **1.4 ICAM Program Information**

For more information on the ICAM program, visit our ICAM Customer Portal at URL:

https://usdagcc.sharepoint.com/sites/ICAM

## **2. Log into MobileLinc**

### 2.1 Access the MobileLinc Admin Interface

To access the MobileLinc Admin interface, go to the following URL: <u>https://mobilelinc.icam.usda.gov/home</u>

Select the **MobileLinc Admin Portal** and log in with your LincPass.

Identity, Credential, and Access Management (ICAM) MobileLinc User Guide for Sending Push Notification

FIGURE 1: MobileLinc Self Service Module

| USDA MobileLinc                                      | RICULTURE                                                                                                    |                                                                                                    |
|------------------------------------------------------|----------------------------------------------------------------------------------------------------|----------------------------------------------------------------------------------------------------|
| HOME CONTACT US MOBIL                                | ELINC HELP                                                                                                    |                                                                                                    |
| Welcome to US<br>MobileLinc Cred                     | dential Portal                                                                                                    |                                                                                                    |
| MobileLinc c                                         | ss From your Mobile Device with Fewer Par<br>edentials (PIV-derived) are issued for use on USDA a<br>rither secure mobile devices by eliminating the need | uthorized mobile devices. The use of MobileLinc                                                                 |
|                                                      | rward Process to get you on your way<br>d guided process to issue or revoke MobileLinc cred                                                               | entials.                                                                                                    |
| Convenier<br>MobileLinc c                            | ce<br>edentials can be issued and managed by you 24/7 fr                                                                                                  | om your USDA workstation.                                                                                       |
| Return to top                                        |                                                                                                    |                                                                                                    |
| Quick Links<br>Issue a Credential<br>MobileLinc Help | Administrative Links<br>MobileLincAdmin Portal                                                                                                    | Other Links<br>Accessibility Statement<br>Privacy Policy<br>Non-Discrimination Statement<br>USDA.gov<br>USA.gov |

### 2.2 Sending the Push Notification

After logging into the MobileLinc Admin Portal with your LincPass, select User Accounts.

| Ouser Accounts<br>Manage user accounts. Create new accounts. Find, edit and delete existing accounts. Create single cards and assign them to users. Assign tokens to users. | Mana |
|----------------------------------------------------------------------------------------------------|------|
| Tokens                                                                                                    | 0    |

You can access a user's MobileLinc account by typing in their Alias, typically FirstName.LastName.

### Do not enter a user's name, it does not map to their MobileLinc account

Page | 5

| Identity, Credential, and Access Management (ICAM)  |
|-----------------------------------------------------|
| MobileLinc User Guide for Sending Push Notification |

FIGURE 3a: Accessing a User's Account

| A Home   | <b>O</b> User Accounts | Cards           | Tokens       | Biometrics          | Certificat       | es 🗧 Smart Credentials | Groups |
|----------|------------------------|-----------------|--------------|---------------------|------------------|------------------------|--------|
|          | ccount Create Acc      | count Delete    | Account      | Find Accounts       |                  |                        |        |
| Search C | puons                  |                 |              |                     |                  |                        |        |
| Acces    | ss a user's account    |                 |              |                     |                  |                        |        |
| Enter    | a User Name or Alia    | s, along with a | n optional G | roup, to go to a sp | ecific user's ac | count.                 |        |
|          |                        |                 |              | * User Nam          | e or Alias:      |                        |        |
|          |                        |                 |              |                     | Group:           | NA 🗸                   |        |
|          |                        |                 |              |                     | G                | o To Account           |        |
|          |                        |                 |              |                     | pillenenen       |                        |        |

You can also select the **Find Accounts** tab and type a portion of their last name into the **User Full Name Matches** box. Use the \* wildcard character before and after last name segment.

FIGURE 3b: Accessing a User's Account

| Go To Account   | Create Account      | Delete Account     | Find Accounts           |               |                                       |                                            |
|-----------------|---------------------|--------------------|-------------------------|---------------|---------------------------------------|--------------------------------------------|
| Search Options  |                     |                    |                         |               |                                       |                                            |
|                 |                     |                    |                         |               |                                       |                                            |
| Find existing u | user accounts       |                    |                         |               |                                       |                                            |
| Please specify  | the properties of t | the user account o | r accounts vou're loo   | oking for. If | f vou don't specify anything          | , then all user accounts will be returned. |
|                 |                     |                    | ,                       |               | · · · · · · · · · · · · · · · · · · · |                                            |
|                 |                     |                    | User Name N             | Matches:      |                                       | 7                                          |
|                 |                     |                    |                         |               | Consider aliases as we                |                                            |
|                 |                     |                    | the sele faill blocks a |               |                                       |                                            |
|                 |                     |                    | User's Full Name N      | Matches:      | *Ky*                                  |                                            |
|                 |                     |                    | Groups                  | s Include:    | 01 🔺                                  |                                            |
|                 |                     |                    |                         |               | 02                                    |                                            |
|                 |                     |                    |                         |               | 03                                    |                                            |
|                 |                     |                    |                         |               | 07                                    |                                            |
|                 |                     |                    |                         |               | • 80                                  |                                            |
|                 |                     |                    | User                    | Account:      | Active or Suspender                   | 1                                          |

Accounts that match the search criteria will be returned. Be as specific as possible to reduce the number of accounts that match the search.

#### Identity, Credential, and Access Management (ICAM) MobileLinc User Guide for Sending Push Notification

|                |                               | FIC            | GURE 3c: Access | ing a User's | Account    |           |         |
|----------------|-------------------------------|----------------|-----------------|--------------|------------|-----------|---------|
| Go To Account  | Create Account                | Delete Account | Find Accounts   |              |            |           |         |
| Search Options | Search Res                    | ults           |                 |              |            |           |         |
| Accounts For   | und :: Total of 2<br>User Nam | e              | Group           | Admin        | Locked Out | Available | Has PIN |
|                |                               | 28C84B         | т               | Yes          | No         | Yes       | No      |
|                | /                             | A7D6FA         | ІТ              | Yes          | No         | Yes       | No      |
| Ly Delete      | Account Unloc                 | k Account      |                 |              |            |           |         |

Select the User Name (user's short PersonGUID) and the user's account information page will open.

At the bottom of the screen select the **Authenticate Smart Credential** button.

| FIGURE 4: Authenticate S | Smart Credential |
|--------------------------|------------------|
|--------------------------|------------------|

| Home 🖲 User Accounts 🌐 Cards 🎞 Tokens 🖗 Biometrics 😯                                                                                                    |                            |                    |
|----------------------------------------------------------------------------------------------------|----------------------------|--------------------|
| Go To Account         Create Account         Delete Account         Find Accounts           Search Options         Image: Search Results         View Account |                            |                    |
|                                                                                                    |                            |                    |
| Account Information                                                                                                    |                            |                    |
| User Name                                                                                                    |                            |                    |
| Group                                                                                                    | IT                         |                    |
| Repository                                                                                                    | default                    |                    |
| User's Full Name                                                                                                    |                            |                    |
| Aliases                                                                                                    |                            |                    |
| Access Groups (policy-based)                                                                                                    | None                       |                    |
| User State                                                                                                    | Active                     |                    |
| State in Repository                                                                                                    | Enabled                    |                    |
| Card/Token Activation Period Expiry Date                                                                                                    | Not Set                    |                    |
| Entrust Identity Enterprise Administrator                                                                                                    | Yes (Admi                  | inistrator, Help-D |
| Contact Information                                                                                                    | Email:                     |                    |
| Shared Secrets                                                                                                    | com.entru                  | st.identityGuard.  |
| Last Successful Authentication Time                                                                                                    | Mon Jan 1                  | 10, 2022 09:14     |
| Last Successful Authentication Type                                                                                                    | Certificate                | 9                  |
| Lockout Mode                                                                                                    | Lock User                  | (Authenticator C   |
| Login Attempts Remaining                                                                                                    | 3 ⊞ Additi                 | ional Details      |
|                                                                                                    |                            |                    |
| 🍰 Edit Account 🛛 🥒 Change Roles 🛛 🐣 Delete Accour                                                                                                    | nt 🛛 🛈 Suspend Account     | t 💿 Viev           |
| Authentication Types                                                                                                    |                            |                    |
|                                                                                                    |                            |                    |
| Smart Credentials                                                                                                    |                            |                    |
| Smart Credential ID Smart                                                                                                    | t Credential Name          | State              |
| ML2991115 Cert_1-6                                                                                                    |                            | Active             |
| Edit Smart Credential Unapprove Smart Credential Seal Smart C                                                                                                 | Credential Clone Smart Cre | dential Deliv      |
| Ear onan oredential onapprove on an oredential Sear Shart o                                                                                                   |                            | Delly              |

You can select a specific smart credential you wish to send a challenge to or if you leave the box unchecked all the user's credentials will receive an authentication challenge.

After making the choice of which credentials to issue a challenge to, select the **Request Authentication** button.

|                                           | IDENTITY ENTERPRISE                                                                                                    |
|-------------------------------------------|----------------------------------------------------------------------------------------------------|
| Administrator:                            | 47D6FA                                                                                                    |
|                                           | Cards Tokens Biometrics Certificates Smart Credentials Croups                                                                                                    |
|                                           | rch Results View Account Authenticate Smart Credential                                                                                                    |
| a smart credential, or allo<br>challenge. | redential for User Name The Select A7D6FA in Group IT, select wall applicable smart credentials to receive the challenge, plus provide a reason for the tredential to use for authentication        |
|                                           | An administrator is requesting you to authenticate in order to<br>confirm your identity. Press the confirm button if you wish<br>to provide proof of your identity.<br>RequestAuthentication Cancel |

#### FIGURE 5: Request Authentication

While you are waiting for the user to respond to the challenge you will get the following screen.

#### FIGURE 6: Waiting for Smart Credential Response

| IDENTITY ENT                                                                                                    | ERPRISE                                                                                                    |                                                                                                    |                                                                                                    |
|----------------------------------------------------------------------------------------------------|----------------------------------------------------------------------------------------------------|----------------------------------------------------------------------------------------------------|----------------------------------------------------------------------------------------------------|
| 47D6F                                                                                                    | FA                                                                                                    |                                                                                                    |                                                                                                    |
|                                                                                                    |                                                                                                    | B Smart Credentials                                                                                                    | Groups                                                                                                    |
| A CONTRACTOR OF A CONTRACTOR OF A CONTRACTOR O | and the second second second second second second second second second second second second second second second | Credential Response                                                                                                    |                                                                                                    |
| itial response                                                                                                    |                                                                                                    |                                                                                                    |                                                                                                    |
| ne                                                                                                    | A7D6FA in Group I                                                                                                | T to respond to the                                                                                                    |                                                                                                    |
| enticates the request, the we                                                                                                    | b page will automatically refresh w                                                                              | ith the authentication resu                                                                                                    | ult.                                                                                                    |
|                                                                                                    |                                                                                                    |                                                                                                    |                                                                                                    |
|                                                                                                    | A7D6<br>Cards Tokens<br>coount Delete Account<br>arch Results View Ac<br>titial response                         | A7D6FA<br>Cards Tokens Biometrics Certificates<br>count Delete Account Find Accounts<br>arch Results View Account Authenticate Smart (<br>tital response<br>ne A7D6FA in Group I | A7D6FA<br>Cards Tokens Biometrics Certificates Smart Credentials<br>coount Delete Account Find Accounts<br>arch Results View Account Authenticate Smart Credential Response<br>tial response |

The user will receive a challenge within the Entrust Identity app under the "**Actions**" tab on their mobile device. The user should select the challenge and enter the pin, then respond to the challenge by confirming it in the Entrust Identity app on their mobile device.

| 9:54 🧐 🖪 🏟 🏭                                           | ब्द्र 📲 🖗 पड | al 97% 🗎   | 41      | 9:54 📽 🖻 🅅 📳                                                                                                    | cə 📢 💱  | ∝.⊪ 97%∎          |  |
|--------------------------------------------------------|--------------|------------|---------|----------------------------------------------------------------------------------------------------|---------|-------------------|--|
| ACTIONS                                                |              |            | ÷       | TRANSACTION                                                                                                    |         |                   |  |
| Pull down to refresh                                   |              |            | Entrust | e<br>I                                                                                                    |         |                   |  |
| EntrustID_Android<br>Challenge<br>08 May 2022 21:54:15 |              |            | >       | An administrator is requesting you to<br>authenticate in order to confirm your identity.<br>Press the confirm button if you wish to<br>provide proof of your identity. |         |                   |  |
|                                                        |              |            |         | Identity                                                                                                    |         | EntrustID_Android |  |
|                                                        |              |            |         | Date                                                                                                    | 08 M    | ay 2022 21:54:10  |  |
|                                                        |              |            |         |                                                                                                    |         |                   |  |
|                                                        |              |            |         |                                                                                                    | Confirm |                   |  |
| Actions                                                |              | 50°<br>2°% | \$      | Suspicious                                                                                                    |         | Cancel            |  |
| III                                                    | O            | <          |         | 111                                                                                                    | 0       | <                 |  |

FIGURE 7: Entrust Identity Action/Challenge Response

Once the user responds to the challenge, that will be indicated in the IDG admin portal.

FIGURE 8: Authentication Successful

| Administrator: 47D6FA                                                       |                            |                      |                 |               |             |                |           |
|-----------------------------------------------------------------------------|----------------------------|----------------------|-----------------|---------------|-------------|----------------|-----------|
| Home OUser Accounts Cards Tokens                                            | Biometrics 😯 Certificates  | B Smart Credentials  | Groups          | B Policies    | Roles       | 💠 System       | Bulk      |
| Go To Account Create Account Delete Account Fir Search Options View Account | nd Accounts                |                      |                 |               |             |                |           |
|                                                                             |                            |                      |                 |               |             |                |           |
| Authentication successful!                                                  |                            |                      |                 |               |             |                |           |
| Account Information                                                         |                            |                      |                 |               |             |                |           |
| User Name                                                                   |                            |                      |                 | A7D6FA        |             |                |           |
| Group                                                                       |                            | IT                   |                 |               |             |                |           |
| Repository                                                                  |                            | default              |                 |               |             |                |           |
| User's Full Name                                                            |                            |                      |                 |               |             |                |           |
| Aliases                                                                     |                            |                      |                 |               |             |                |           |
| Access Groups (policy-based)                                                |                            | None                 |                 |               |             |                |           |
| User State                                                                  |                            | Active               |                 |               |             |                |           |
| State in Repository                                                         |                            | Enabled              |                 |               |             |                |           |
| Card/Token Activation Period Expiry Date                                    |                            | Not Set              |                 |               |             |                |           |
| Entrust Identity Enterprise Administrator                                   |                            | Yes (Administra      | tor, Help-Desk- | Tier3)        |             |                |           |
| Contact Information                                                         |                            | Email:               |                 |               |             |                |           |
| Shared Secrets                                                              |                            | com.entrust.ide      | ntityGuard.self | Service.share | dSecret.use | r.registered = | true      |
| Last Successful Authentication Time                                         |                            | Mon Jan 10, 203      | 22 09:53        |               |             |                |           |
| Last Successful Authentication Type                                         |                            | Certificate          |                 |               |             |                |           |
| Last Failed Authentication Time                                             |                            | Mon Jan 10, 20       | 22 09:30        |               |             |                |           |
| Last Failed Authentication Type                                             |                            | Certificate          |                 |               |             |                |           |
| Lockout Mode                                                                |                            | Lock User (Auth      | enticator Cour  | nter)         |             |                |           |
| Login Attempts Remaining                                                    |                            | 3   Additional D     | etails          |               |             |                |           |
| 🍰 Edit Account 🥒 Change Roles                                               | 🐣 Delete Account 🛛 🔘       | Suspend Account      | 💿 View Ac       | ctivity       |             |                |           |
| Authentication Types                                                        |                            |                      |                 |               |             |                |           |
| Smart Credentials                                                           |                            |                      |                 |               |             |                |           |
| Smart Credential ID                                                         | Smart Credential N         | lama                 | State           |               | Se          | rial Number    |           |
| ML2991115                                                                   | Cert_1-6                   | Act                  |                 |               | 38F         |                |           |
| Edit Smart Credential Unapprove Smart Creden                                | tial Seal Smart Credential | Clone Smart Credenti | al Deliver S    | Smart Creden  | tial Unb    | lock Smart C   | redential |
|                                                                             |                            |                      |                 |               |             |                |           |
| 🕂 Create Smart Credential 🛛 🔛 Authen                                        | iticate Smart Credential   |                      |                 |               |             |                |           |

### 3. Support

Escalate unresolved through your agencies Help Desk escalation process. Include the incident ID and details and results of all troubleshooting steps.

*Important Note:* Internal USDA workers listed in search results may not have a fully registered account for use in accessing eAuthentication-protected applications; however, roles can still be added to the user's record and then access will be permitted once they register. Also, users must use their LincPass to log on to MobileLinc Identity Guard.